## **Руководство пользователя**

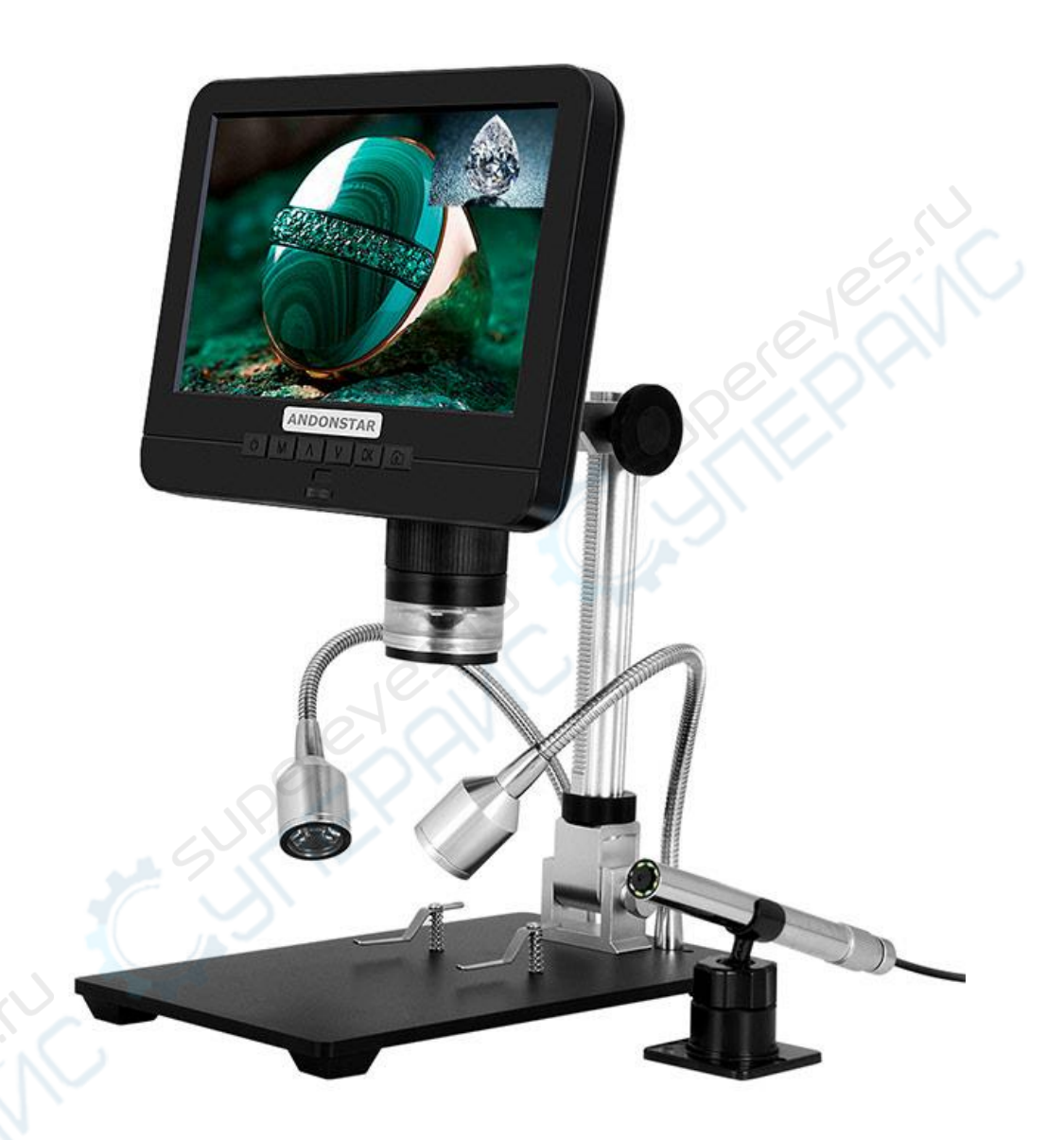

# Микроскопа Andonstar AD206S

#### **Комплектация**

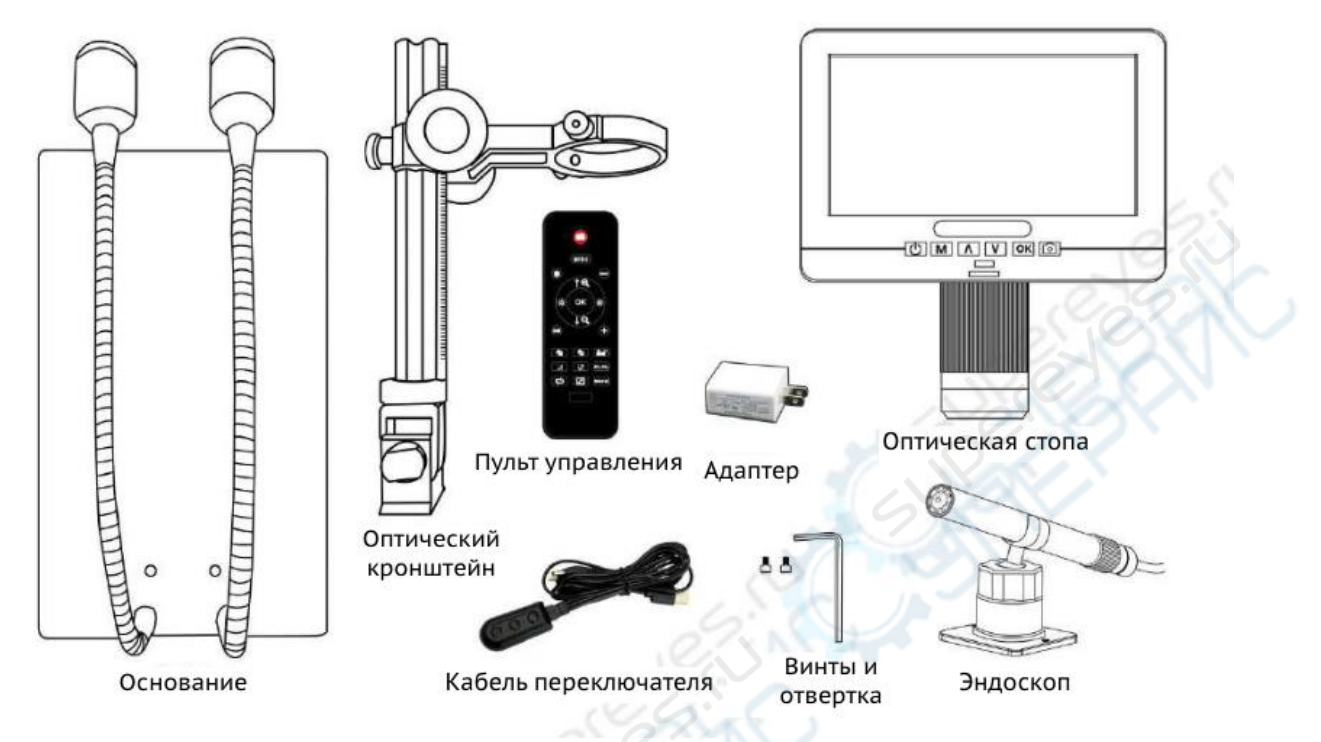

*(Рисунок 1 - Что находится в упаковке)*

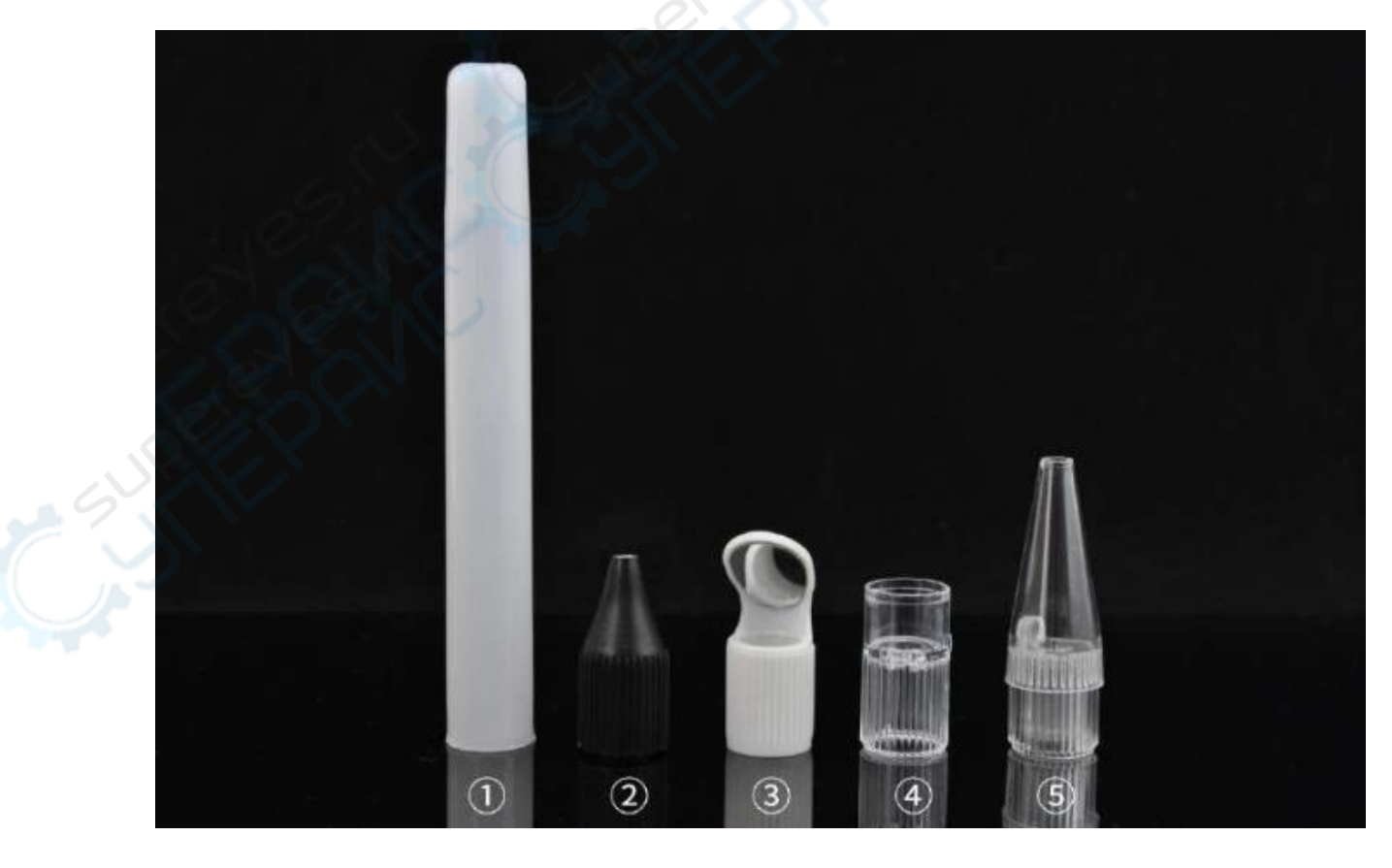

*(Рисунок 2 - Принадлежности для эндоскопа)*

#### **Примечание:**

1. УФ-фильтр и крышка объектива установлены на нижней части регулятора фокусировки;

2. На металлическом основании должны быть установлены зажимы для фиксации наблюдаемого объекта (по желанию);

3. Инструкции по использованию принадлежностей эндоскопа следующие:

1) Белый цилиндр: Он защищает эндоскоп при обнаружении дна щели, глубины трубы и места, где эндоскоп должен быть помещен в другие объекты. (Этот аксессуар не является водонепроницаемым и не может быть помещен непосредственно в воду).

2) Черный рефлектор: используется для осмотра отверстий, диаметр которых меньше диаметра эндоскопа (12 мм). Черный материал, датчик увеличит усиление изображения, может блокировать внешний рассеянный свет, сделать центр изображения ярче. 3) Зеркало бокового обзора: используется для наблюдения за задней или боковой частью объекта. Например, внутренняя стенка трубы.

4) Прозрачный рукав: используется для фиксации расстояния до объекта при наблюдении плоских объектов большой площади. Например: Наблюдение за печатной платой, монетами, увеличение для чтения и т.д..

5) Белый рефлектор: используется для осмотра отверстий, диаметр которых меньше диаметра эндоскопа (12 мм).

#### **Руководство по установке**

\* Крепежный кронштейн: Прикрутите оптический кронштейн к основанию, см. рисунок 3.

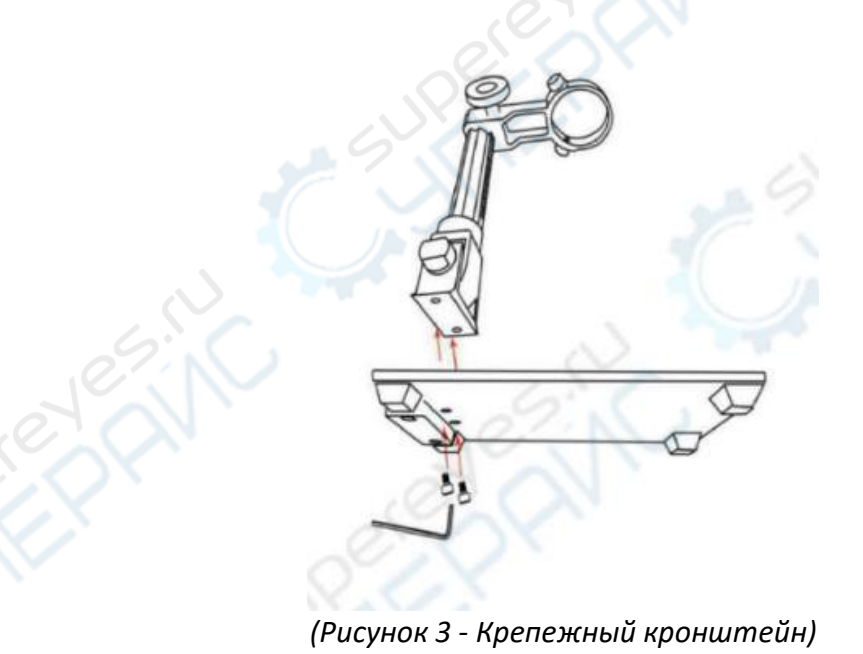

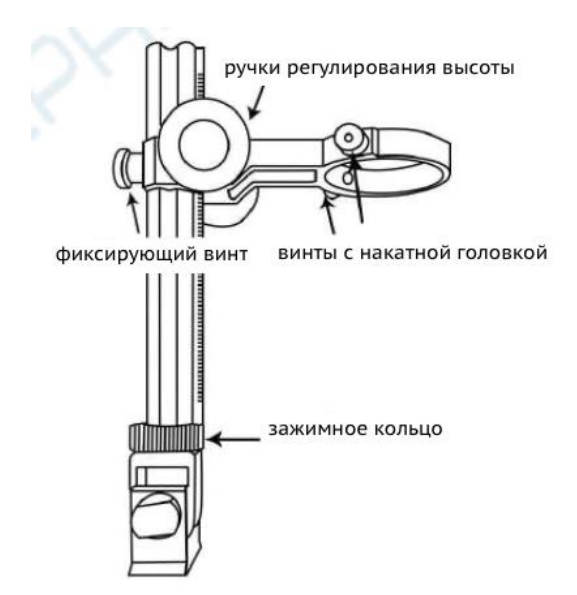

*(Рисунок 4 - Инструкции по установке кронштейна)*

1. Перед установкой убедитесь, что направление зажимов верное, как показано на рисунке ниже,

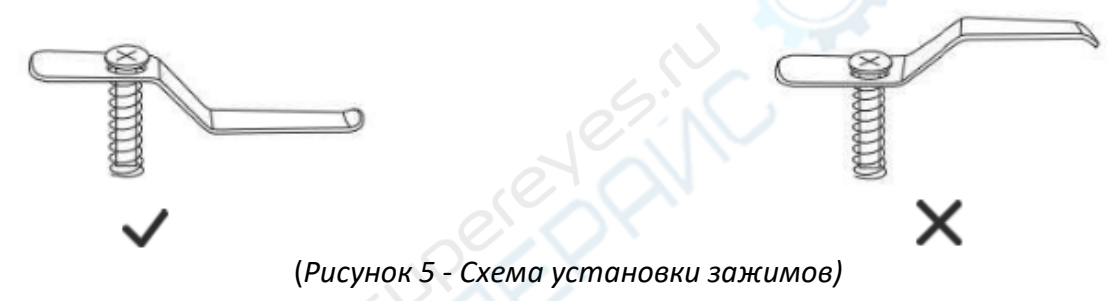

2. С помощью отвертки установите винт на основание.

3. Другой зажим устанавливается таким же образом.

\*Установите основное устройство: Ослабьте маленькие винты с накатанной головкой на оптическом кронштейне. Затем вставьте оптическую стопу в кольцо оптического кронштейна. Наконец, затяните винты с накатанной головкой, чтобы зафиксировать оптическую стопу на месте. Если все сделано правильно, вы сможете не только свободно поворачивать регулятор фокусировки оптической стопы, но и свободно регулировать монитор, угол между основанием и оптическим кронштейном, при этом остальная часть микроскопа останется на месте. Если у вас возникли вопросы или проблемы при сборке, пожалуйста, свяжитесь с нами как можно скорее, чтобы не повредить устройство во время сборки.

\*Подключите источник питания: соедините микроскоп и источник питания с помощью кабеля-переключателя. (См. рис. 6)

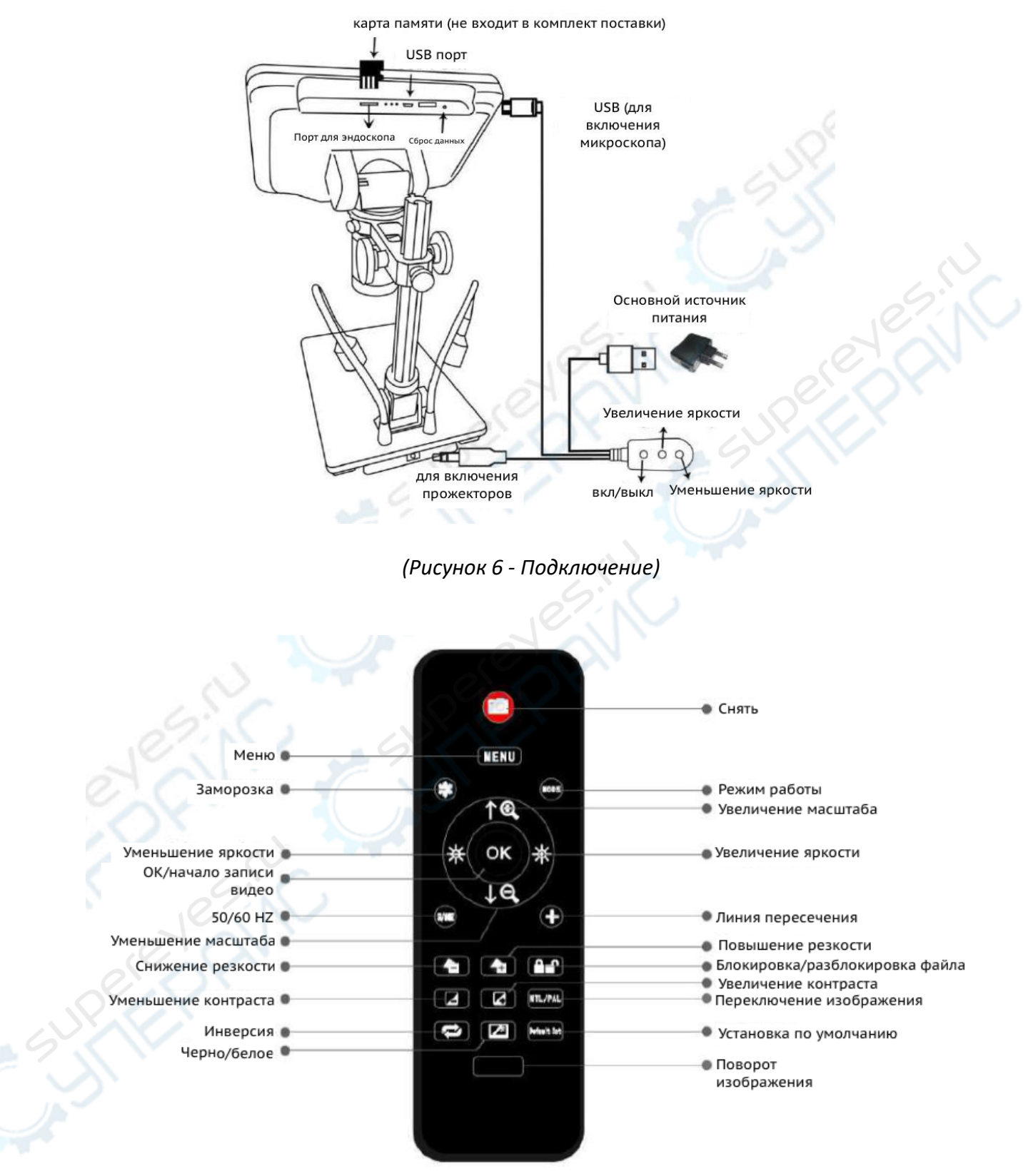

*(Рисунок 7 - Кнопки пульта управления)*

#### **Кнопки**

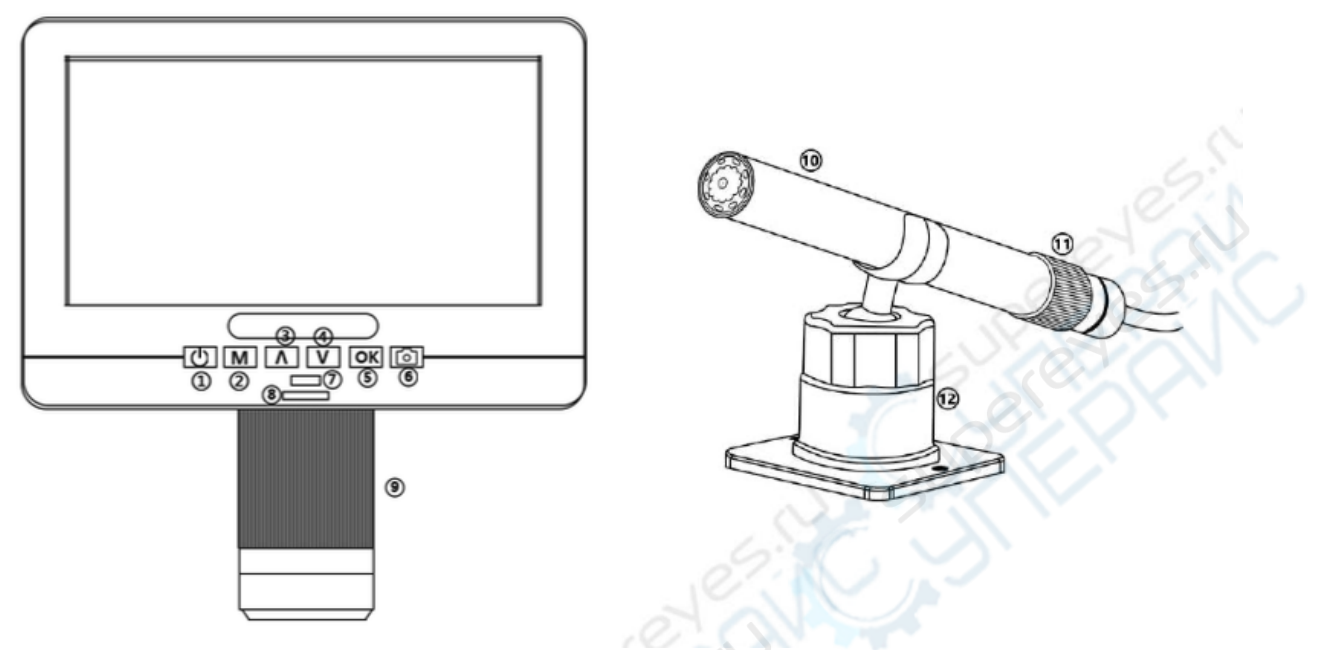

*(Рисунок 8 - Кнопки)*

- 1 Включение/выключение питания
- 2 Режим/ Меню
- 3 Вверх
- 4 Вниз (переключение изображения)
- 5 OK/Начать запись видео
- 6 Съемка изображения

7 - Инфракрасный датчик (когда вы используете пульт управления, пожалуйста, направьте пульт на него, чтобы устройство сработало)

- 8 Контроллер освещения
- 9 Контроллер фокуса
- 10 Эндоскоп
- 11 Фокусировочный ролик
- 12 Кронштейн для эндоскопа

#### **Быстрый запуск**

Слегка нажмите и удерживайте кнопку питания (рис. 8/1 или кнопку питания кабеля выключателя) под дисплеем, пока дисплей не включится. (При первом подключении кабелей он может включиться автоматически, и это вполне нормально).

#### **\*Устранение неполадок**

1. Если после запуска устройство неоднократно включается и выключается, проверьте, нажимаете ли вы и удерживаете кнопку питания корректно.

2. Если дисплей зависает, найдите отверстие "reset" на задней панели монитора. С помощью узкого предмета, например, разогнутой скрепки, нажмите на кнопку,

размещенную внутри. Это приведет к сбросу всех настроек до заводских и перезагрузке дисплея. При этом не стираются сохраненные изображения или видео.

#### **Переключение изображения**

При подключении эндоскопа к микроскопу обратите внимание на направление штекера. Ознакомьтесь со схемой на рисунке 9:

**Примечание: 1. После подключения эндоскопа к основному устройству, пожалуйста, не качайте его влево или вправо, чтобы избежать плохого контакта эндоскопа; 2. Эндоскоп не поддерживает такие функции, как дистанционное управление, захват и запись видео.**

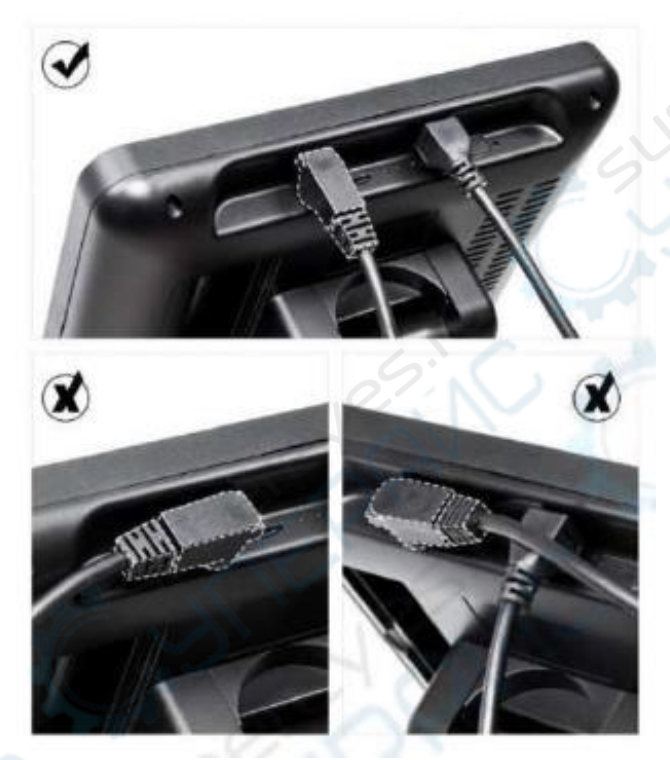

*(Рисунок 9 - Схема интерфейса эндоскопа)*

После подключения эндоскопа его изображение не сразу появляется на экране. Необходимо нажать клавишу "V" (клавиша переключения изображения, Рисунок 8/4), аналогичную функцию имеет клавиша "NTL/PAL" пульта управления.).

Процесс переключения изображения показан на рисунке 10. С помощью клавиши "V" можно переключать изображение эндоскопа: от маленького до полноэкранного. Если вам не нужно изображение эндоскопа, вы можете продолжать нажимать клавишу "V" для переключения на изображение микроскопа или не подключаться к эндоскопу.

Нажмите клавишу "V" в первый раз для получения двухэкранного дисплея; нажмите клавишу "V" во второй раз для отображения изображения эндоскопа; нажмите "V" в третий раз для переключения на изображение микроскопа.

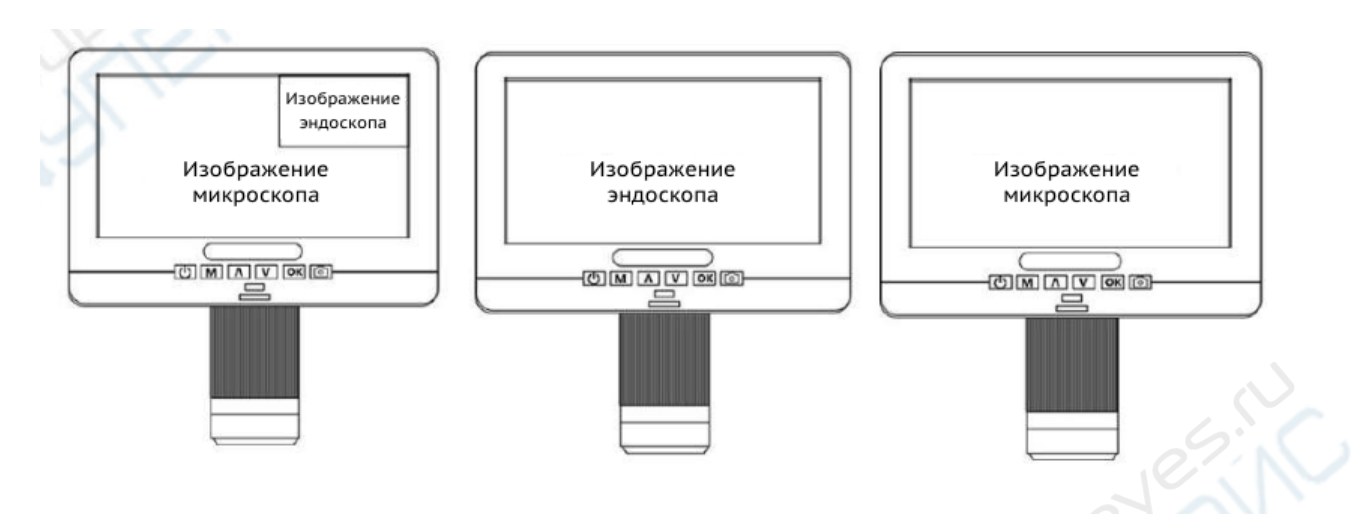

*(Рисунок 10 - Схематическая диаграмма процесса переключения экрана)*

#### **Получение четкого изображения**

Используйте ручку регулировки расстояния до объекта на колонне, чтобы поднять микроскоп на нужную высоту. Чем меньше расстояние до объекта, тем больше увеличение. Будьте осторожны, чтобы нижняя часть объектива не касалась наблюдаемого объекта. (При регулировке высоты микроскопа вы можете правильно отрегулировать положение двух источников света на основании для достижения лучших результатов). Затем осторожно поверните фокусировочную трубку (рис. 8/9), чтобы сфокусироваться и получить четкое изображение.

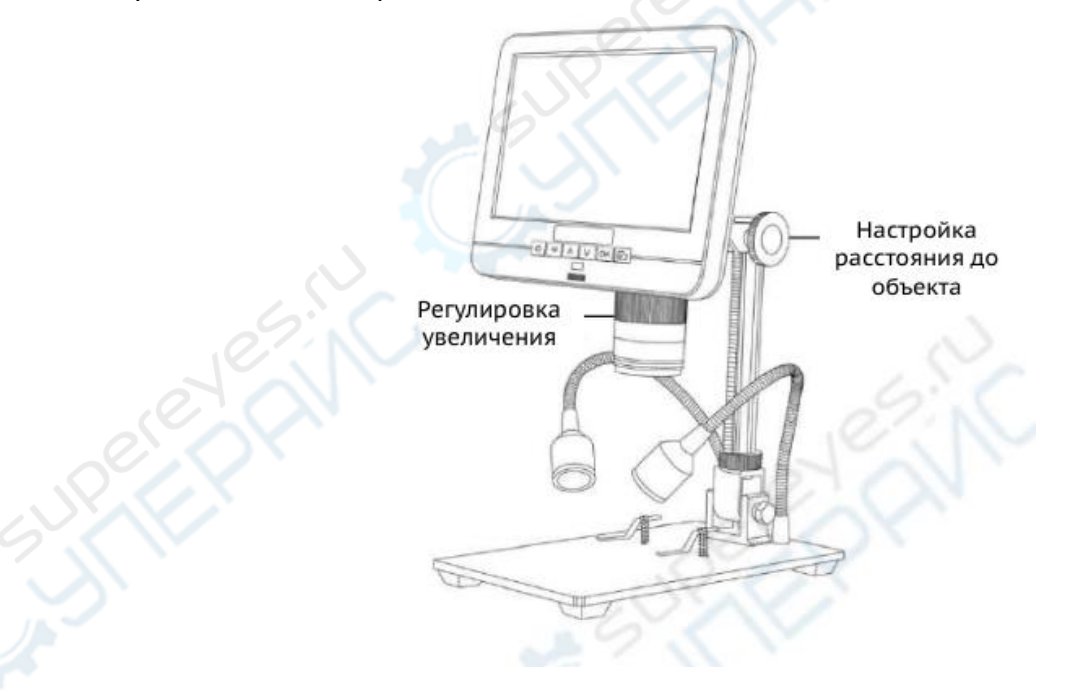

*(Рисунок 11 - Схематическая диаграмма фокусировки)*

### **Съемка фотографий и запись видео**

Используя карту памяти Micro SD (не входит в комплект поставки), вы можете сохранять изображения и видео для последующего просмотра или экспорта на компьютер или другое устройство.

Вставьте карту Micro SD в слот TF на верхней задней панели монитора. (Будьте осторожны с направлением. Сторона с металлическим покрытием должна быть обращена вниз, см. рисунок 6). Вставьте ее до щелчка. (Если вы не протолкнете его достаточно далеко, он будет извлечен).

Кнопка Mode (номер 2 на рисунке "Кнопки", обозначена буквой "M") может использоваться для переключения между тремя режимами: режим ожидания видео ( $\Box$ ), режим фотосъемки ( $\square$ ) и режим просмотра ( $\square$ ). В режиме ожидания видео в правом верхнем углу дисплея отображается "time" и "1080FHD" (шрифт белого цвета). 'Time" означает, сколько времени оставшаяся память карты памяти позволит вам записать видео. 1080FHD" означает, что разрешение видео в этом режиме составляет 1080FHD.

#### **Запись видео**

Нажмите кнопку OK (рис. 8/5), чтобы начать запись. Истекшее время записи (шрифт красного цвета) появится в правом верхнем углу. Чтобы остановить запись, нажмите кнопку OK еще раз. Кнопка OK на пульте управления имеет ту же функцию.

#### **Съемка фотографий**

Существует два способа создания снимков. В режиме записи видео быстро нажмите кнопку Picture Capture (рис. 8/6) (отмечена камерой), чтобы сделать снимок. В режиме фотосъемки нажмите кнопку 'OK' для создания снимка. Кнопка съемки изображения и кнопка 'OK' на пульте управления имеют одинаковые функции.

#### **Примечание: В режиме предварительного просмотра нельзя снимать фото или видео.**

#### **Просмотр и управление изображениями**

Для просмотра и управления изображениями на дисплее используйте кнопку Mode, чтобы выбрать режим просмотра. Используйте кнопки Вверх и Вниз для перебора изображений и видео.

Чтобы воспроизвести видео, нажмите кнопку OK, чтобы начать воспроизведение. Нажмите кнопку OK еще раз, чтобы сделать паузу. Нажмите кнопку Mode, чтобы остановить воспроизведение текущего видео.

Нажмите кнопку Mode еще раз, чтобы выйти из режима воспроизведения.

Во время просмотра фотоснимка или видеозаписи кнопка Menu может использоваться для выбора дополнительных опций. Нажмите кнопку Menu и удерживайте ее некоторое время, пока не появятся дополнительные опции.